## **CCSD Wireless Directions: Android – Galaxy**

The following are directions for connecting your **PERSONAL** Android device to the CCSD Secured Wireless Network. You must complete **all three sections** and **follow all steps** for the Internet to work properly: Connect to Wireless, OnBoarding Verification, and Certificate Download. Due to the many different manufacturers and versions of Android OS, this document only covers the main actions necessary for connecting an Android device. Screenshots or steps may differ on your specific Android device.

## Connect to Wireless

1. Go to your WiFi settings and select the **CCSDWireless** network.

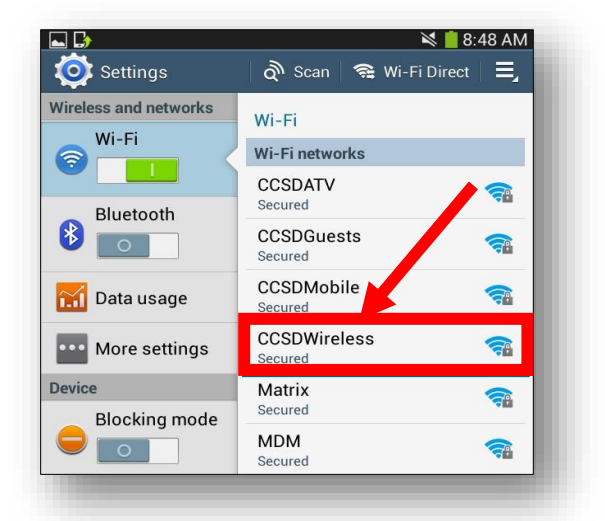

2. You will need to enter the **Password** provided by your local school's Library Media Specialist, Lab Manager, School Administrator, or TTIS. Press **Connect**.

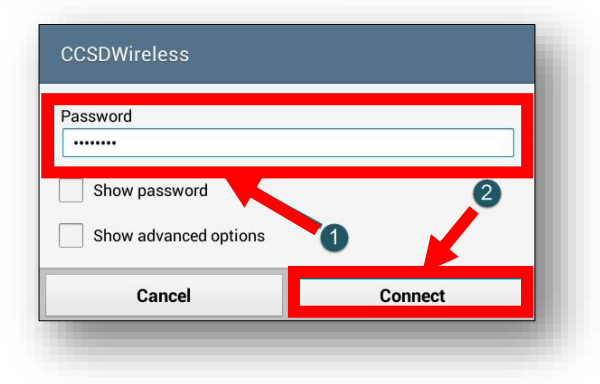

- 3. Return to the device Home screen by clicking the **Home button**.
- 4. Open a web browser (i.e. Firefox, Chrome) and navigate to [login.cobbk12.org](http://login.cobbk12.org/).

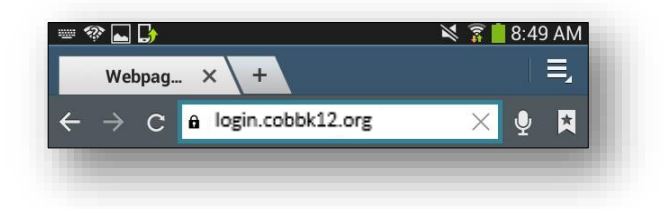

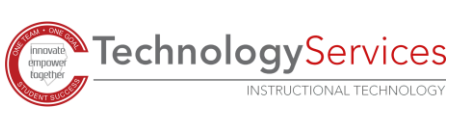

5. Sign in to CCSDWireless using your **badge ID** (for staff) or **lunch number** (for students) and **Network Password**. *Note: Network password is the same password used to access any school computer. Remember to check the Acceptable Use Policy after reading the terms.* 

## Certificate Download

6. You will be redirected to the SSL Certificate Page. Click the **gold key** to install the SSL Certificate. *Note: If you are not redirected to the SSL page, open a web browser and go to [cert.cobbk12.org.](http://cert.cobbk12.org/)*

7. When prompted for a Certificate Name enter **ccsdssl** then click **OK**.

- 8. Depending on your device, you may need to trust the certificate. Go to your **Settings**. (Device locations or names may vary.) Navigate to **Lock screen and security**, scroll down and select **Other security settings**. Scroll down to select **View security certificates**.
- 9. Navigate to a secure HTTPS site like [www.yahoo.com,](http://www.yahoo.com/) [www.google.com](http://www.google.com/) or [www.bing.com.](http://www.bing.com/) Verify that the page displays properly.

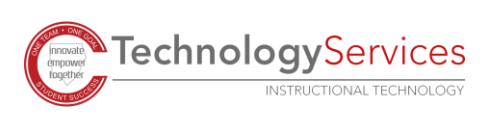

©2020

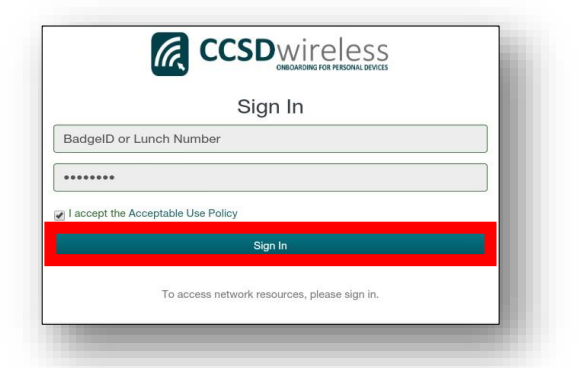

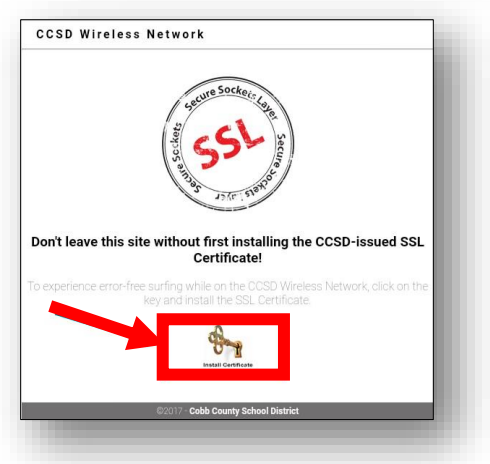

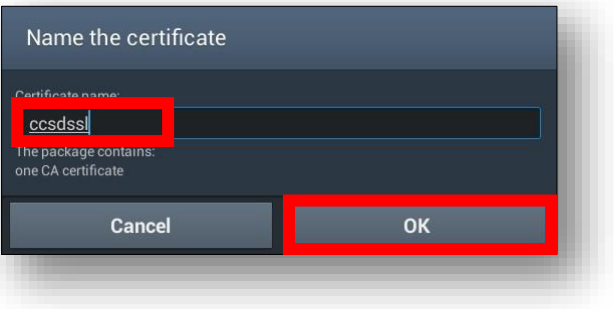